2022 年 1 月 5 日 日本ICS株式会社

## **●経理上⼿くんα(電帳法対応オプション) Version:11.501**

当プログラムは、マイクロソフト社のサポート対応終了に伴い、Windows XP・Vista・7 搭載機へのインストールは 不可となっています。

#### **Ⅰ.概要**

令和 4 年 1 月 1 日電子帳簿保存法の改正に伴い、電子取引データ (jpg,pdf) を読み取り、画像を確認 しながら仕訳の入力が行える"電帳法対応オプション"を新規リリースしました。

「原票イメージ保存」を"行う"設定になっているマスターが対象です。

経理上手くんaシリーズの「新規会社登録・修正・削除」では「原票イメージ保存」の設定は変更できません。 あらかじめ会計事務所で、「原票イメージ保存:行う」に設定したマスターを「財務マスターコピー」又は「【共有 オプション】マスター紐づけ(クラウド共有設定)」業務でクラウド共有を行うなどで、経理上手くんa (電帳法オ プション) 導入 PC にマスターをセットしてください。

## **Ⅱ.対応内容**

「仕訳入力」に原票の読取ボタンを追加して、ファイル読取で ipg、pdf を読み取ります。 ※伝票入力、出納帳入力は対応しておりません。 ※元帳検索は対応しておりません。 ※スキャナ読取には対応しておりません。

○仕訳入力

【仕訳入力】業務で、原票ファイルの読み取りが行えるように、原票読取ボタンを追加しています。 ※原票読取ボタンは「原票イメージ保存:行う」マスターの場合のみ、表示されるようにしています。 ※マウスでクリックするか、Shift + Home キーを押すことで原票読取の画面が表示されます。

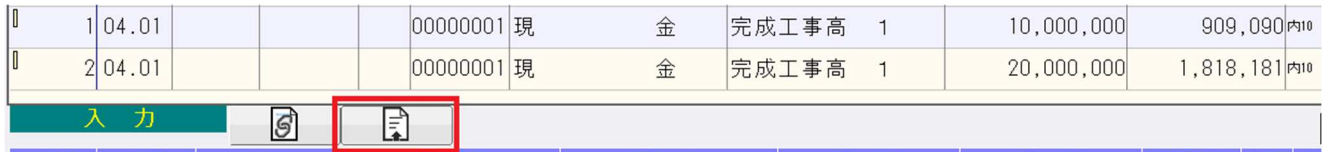

○原票読取画面

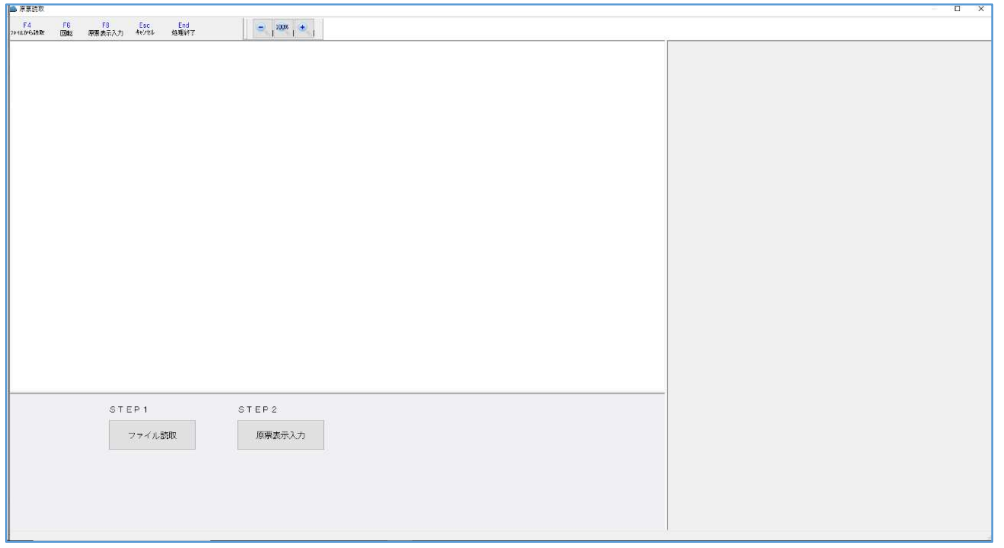

・原票読取では、ファイルからの読み取りのみ対応しています。

・⽂字認識は⾏っていません。

STEP1

「F4 ファイルから読取」又は「ファイル読取」ボタンで、電子取引データ (jpg,pdf) を選択すると、サムネイルが 表⽰されるようになっています。

STEP2

「F8 原票表示入力」を押し、「読取りした原票を保存して、原票表示入力に移行しますか?」で "はい"を選択することにより、読み取りした原票ファイルが保存されます。

"いいえ"を選択した場合は、原票表示入力画面に移動せず、原票読取画面が表示された状態になります。 読み取りした原票ファイルもサムネイルとして残るため、"いいえ"を選択した時点では、原票ファイルの保存は行 われていません。

○「F4 ファイルから読取」で、電子取引データ (jpg,pdf) を読み取った画面 読み取りしたファイルは下記のように、サムネイルで表示します。

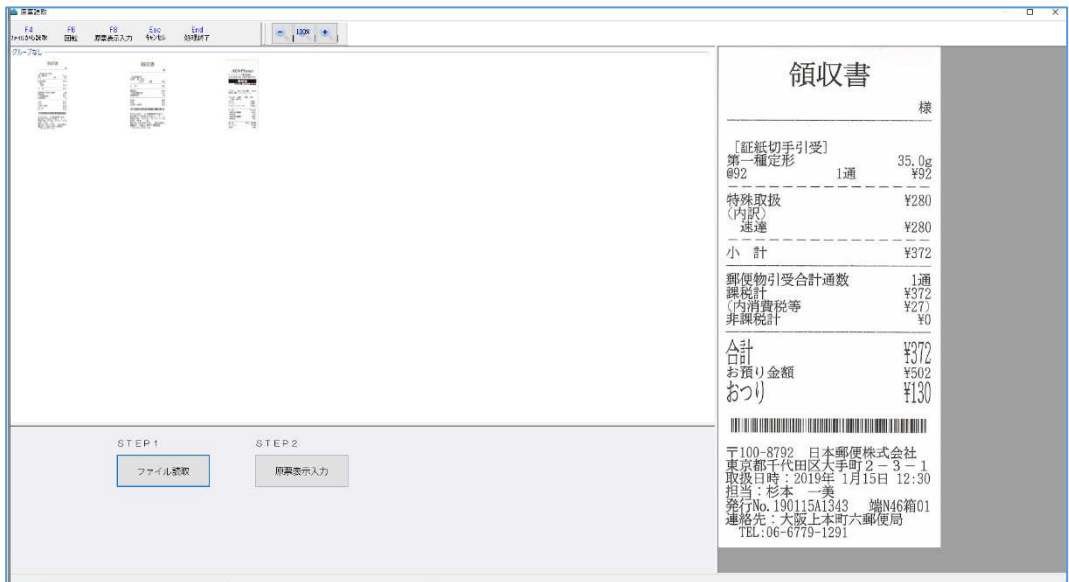

○機能一覧

◆F4 ファイルから読取

Jpg,pdf で保存したファイルを読み取りします。※文字認識は行っていません。

◆F6 回転

原票イメージを 90 度回転します。

◆F8 原票表示入力

原票表示入力画面に移動します。読み取りした原票ファイルを保存せずに「F8 原票表示入力」を押すと 「読取りした原票を保存して、原票表示入力に移行しますか?」のメッセージを表示します。

"はい"を選択すると、読み取りした原票ファイルを保存して、原票表示入力画面に移動します。

◆Esc キャンセル

読み取りした原票ファイルを保存せずに終了します。

◆End 処理終了

 原票読取を終了します。読み取りした原票ファイルを保存せずに「End 処理終了」を押した場合、 「読取りした原票を保存して処理を終了しますか?」のメッセージを表示します。

"はい"を選択すると、読み取りした原票ファイルを保存して終了します。

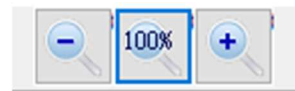

◆縮小ボタン「- | (F11) 原票イメージを縮⼩します。

- ◆100%ボタン「100%」 (Ctrl+T) 原票イメージを 100%で表示します。
- **◆拡大ボタン「+」(F12)** 原票イメージを拡⼤します。
- ◆読み取りした原票イメージの削除

サムネイルの「×」をマウスでクリックすることで、該当の原票をリストから削除できます。

◆グループごとに分ける

原票イメージを右クリックし、「新しいグループ作成」を選択します。

グループから外す機が、「グループから外す」を選択し、原票読取画面に表示しているすべての原票のグループ をなしにする場合は、「すべての原票グループをなしにする」を選択します。

○原票表示入力画面

原票表示入力画面では、原票を表示しながら、仕訳のリスト形式で入力できるようにしています。

保存した原票は、**自動でタイムスタンプが付与されるようになっています。**

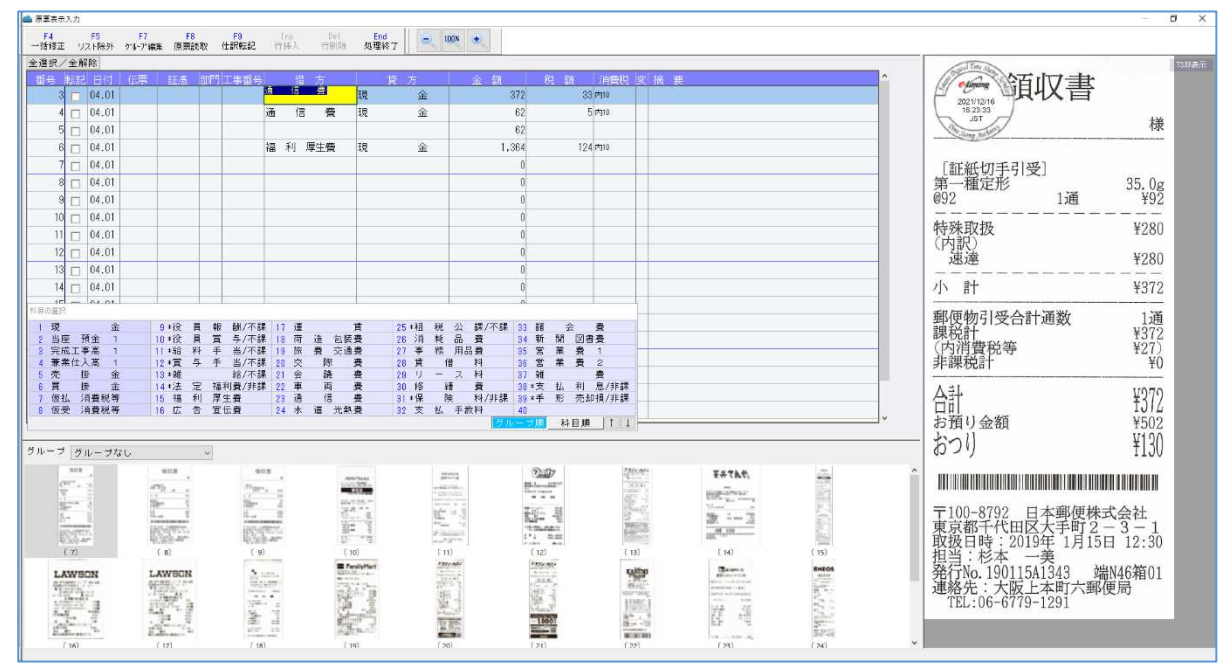

原票を表示しながら仕訳を作成し、転記を行う仕訳の「転記」にチェックを付けて、 「F9 仕訳転記」を押すことで、転記にチェックの付いている仕訳を転記します。 転記を⾏った仕訳は仕訳リスト、サムネイルから消えるようになっています。

- ○機能一覧
	- ◆F4 一括修正

日付や科目などを一括して修正します。

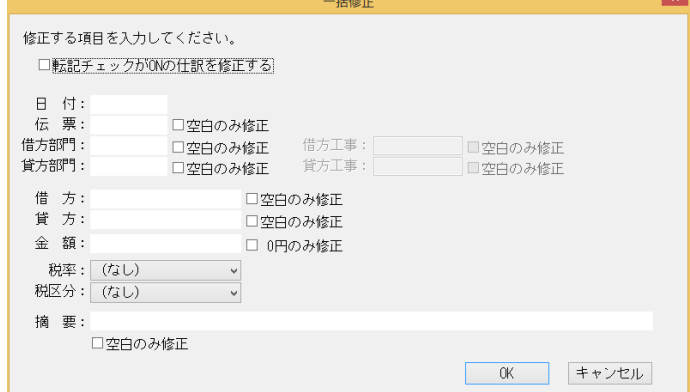

◆F5 リスト除外

 表⽰している原票イメージを、仕訳リストとサムネイルから除外します。 使用例:仕訳と関連付けを行わない原票でリスト除外を行う。

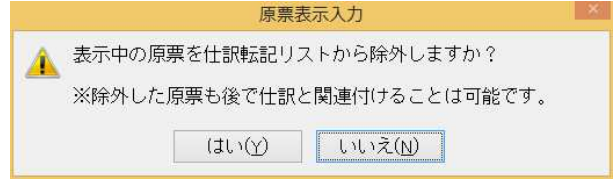

※リスト除外を行っても原票が削除されるわけではありません。リスト除外を行った原票でも 仕訳と関連付けを⾏うことは可能です。

◆F7 グループ編集

新しいグループの追加、グループの名称変更、他のグループへの移動ができます。

◆F8 原票読取

原票読取画⾯に移動します。

◆F9 仕訳転記

「転記」にチェックを付けているデータの仕訳を転記します。

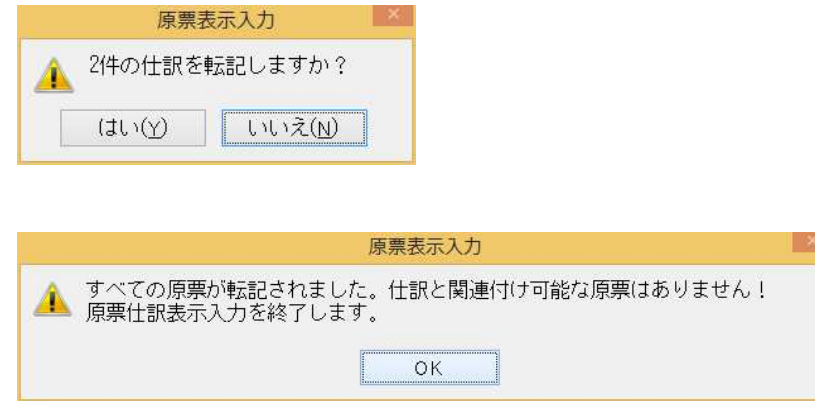

◆Ins 行挿入

日付欄で Insert キーを押すことにより、原票に関連付ける別仕訳を追加します。

◆Del 行削除

 ⽇付欄で Delete キーを押すことにより、Insert キーで追加した仕訳の削除ができます。 ※Insert キーで追加した仕訳以外は削除できません。

◆End 処理終了

原票表示入力画面を終了します。

◆全選択/全解除

「転記」チェックの全選択/全解除を行います。

グループでまとめた原票は、サムネイルにチェックボックスを表示します。 転記する仕訳に対して、複数の原票を関連付けすることが可能になっています。 グループなしの場合は、基本的には 1 仕訳につき、1 原票の関連付けが⾏われるようになっています。

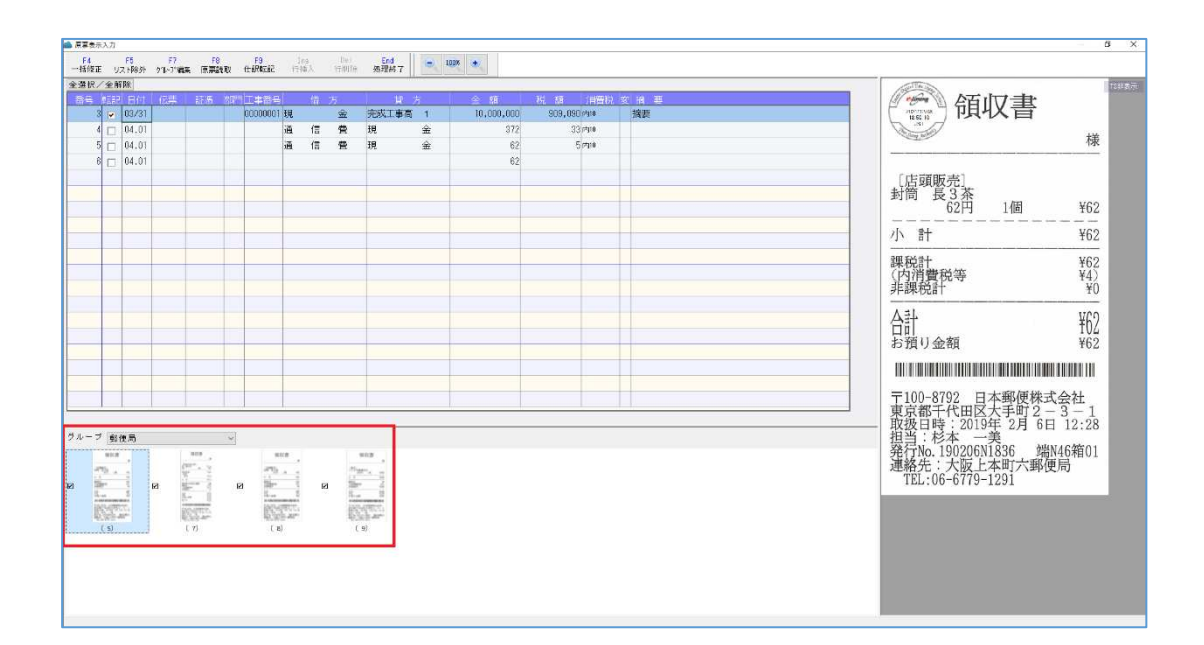

#### **Ⅲ.通信・移動**

上手くんa (電帳法対応オプション) のライセンスでは、「メール通信・メディア移動」業務は使用不可となります。 業務メニューも「財務マスターコピー」のみとなります。

電帳法対応オプションには共有オプションが標準搭載されていますので、共通処理「【共有オプション】マスター紐 づけ(クラウド共有設定)」で共有したマスターを取得するか、財務マスターコピーで移動してください。

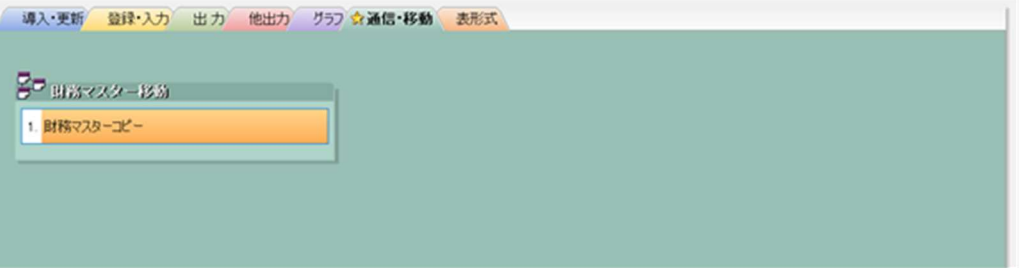

## **Ⅳ.共通処理「【共有オプション】マスター紐づけ(クラウド共有設定)」**

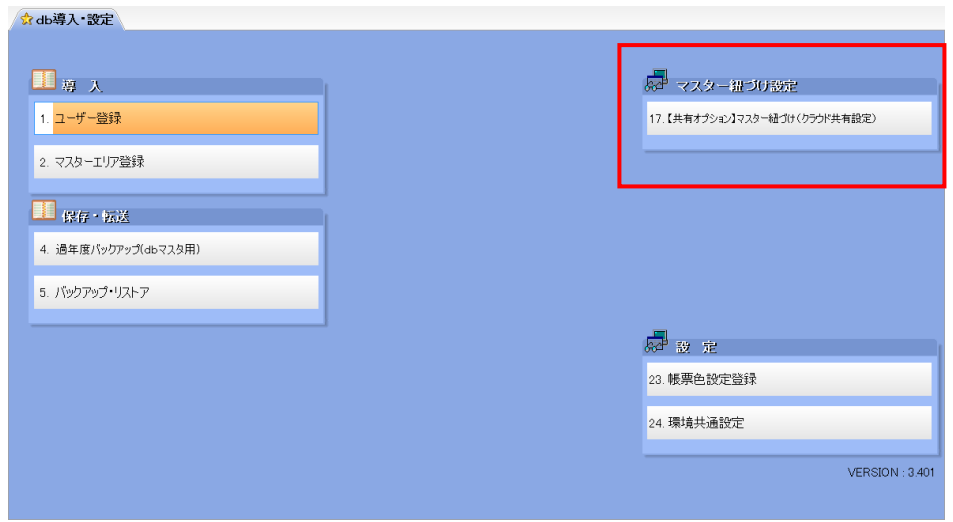

## **V. 他出力**

電帳法オプションでは、「原票ビューア」「原票データ履歴一覧」が追加されます。

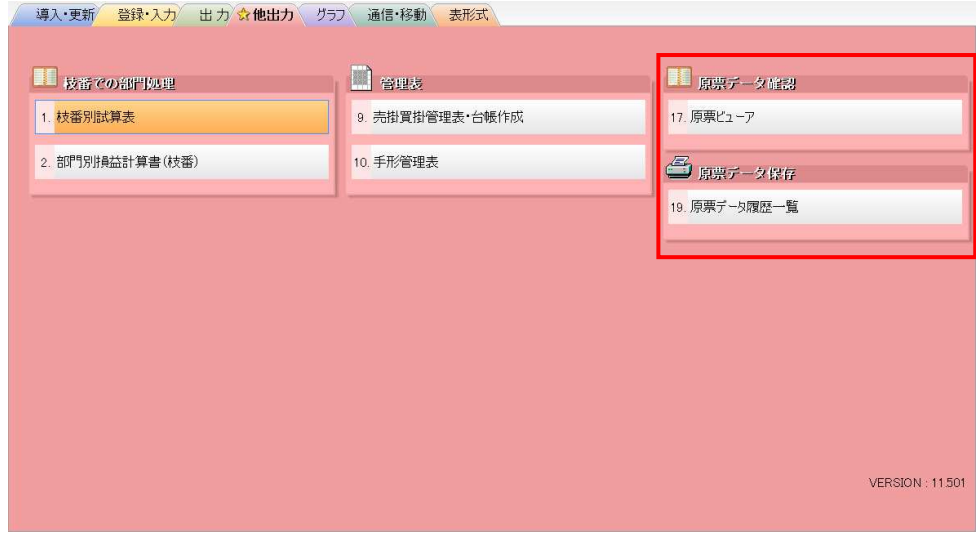

# **Ⅵ.その他**

保存可能容量は年間 3GB まで可能になっています。取込画⾯起動時に上限に達している場合は、 メッセージを表示します。原票イメージを保存するときに上限に達している場合は、メッセージを表示し、 処理を中断します。原票イメージを保存する途中で上限に達した場合は、それまでの原票を保存し、 メッセージを表⽰して処理を中断します。